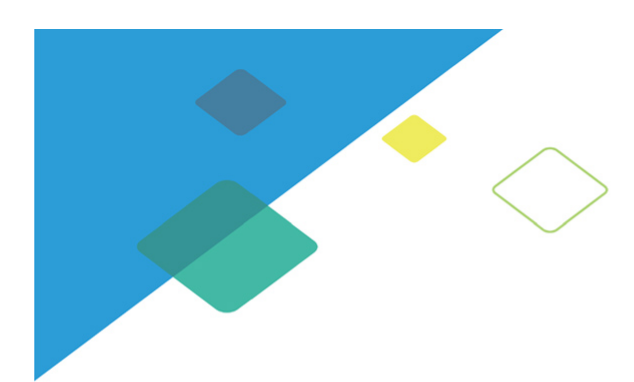

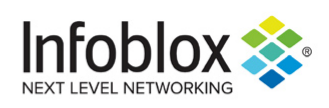

# Infoblox Installation Guide vNIOS™ for KVM Hypervisor and KVM-based OpenStack

04/06/2021

# **Contents**

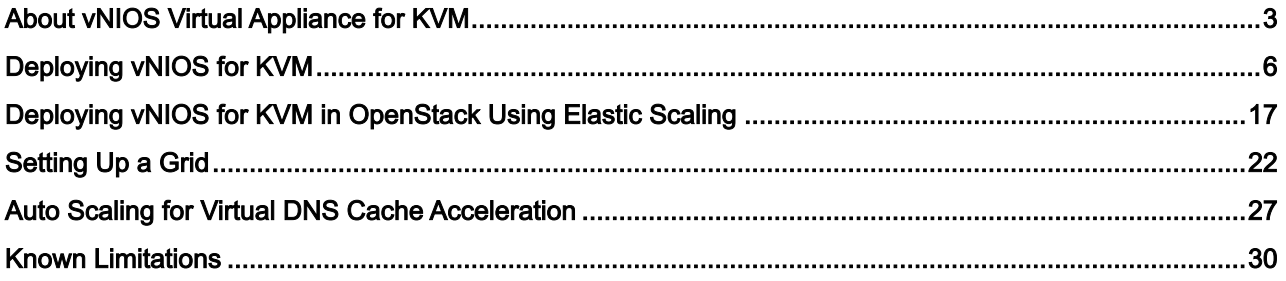

# <span id="page-2-0"></span>About vNIOS Virtual Appliance for KVM

Infoblox vNIOS™ for KVM is a virtual appliance designed for KVM (Kernel-based Virtual Machine) hypervisor and KVMbased OpenStack deployments. The Infoblox vNIOS for KVM enables you to deploy large, robust, manageable, and cost effective Infoblox Grids. For information about Infoblox Grids, refer to the [Infoblox NIOS Documentation](https://docs.infoblox.com/display/ILP/NIOS). Note that the vNIOS for KVM functions as a hardware virtual machine guest on the Linux system.

Infoblox NIOS provides core network services and a framework for integrating all the components of the modular Infoblox solution. NIOS provides integrated, secure, and easy-to-manage DNS (Domain Name System), DHCP (Dynamic Host Configuration Protocol) and IPAM (IP address management) services. In addition to DNS, DHCP, and IPAM, NIOS also provides TFTP, HTTP, and FTP file transfer services. Infoblox vNIOS for KVM provides most of the features supported by NIOS, with some limitations described in *[Known](#page-29-0) [Limitations](#page-29-0)*.

You can configure most of the vNIOS appliances as independent or HA (high availability) Grid Masters, Grid Master Candidates, and Grid members (or a reporting member). For supported vNIOS appliance models and their specifications, see *[vNIOS for KVM Virtual Appliance Models](#page-2-1)*.

# <span id="page-2-1"></span>vNIOS for KVM Virtual Appliance Models

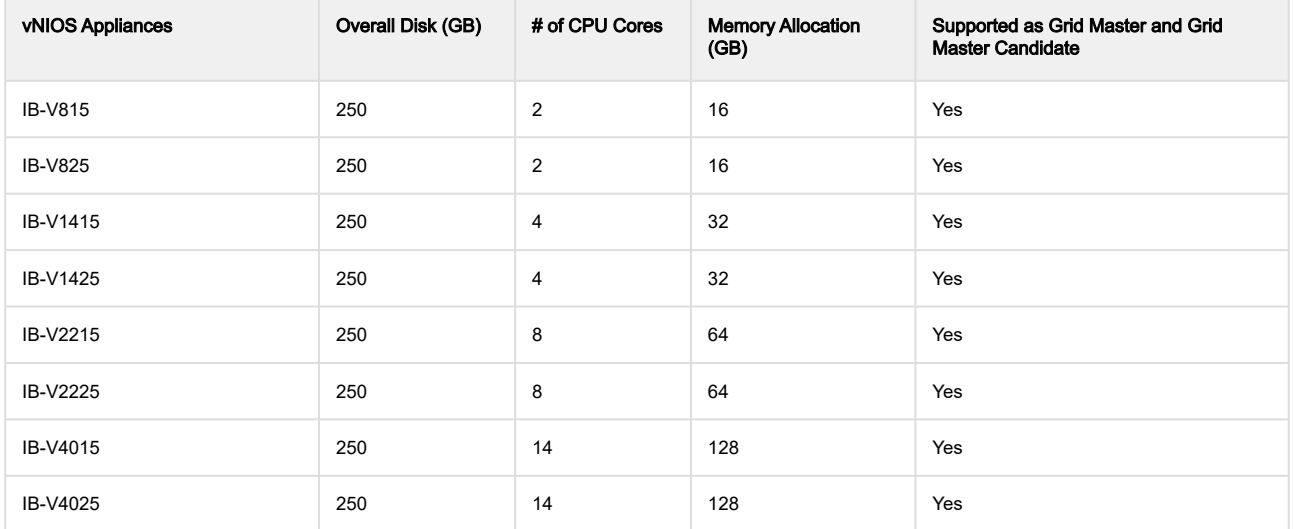

The supported vNIOS appliances for reporting are as follows:

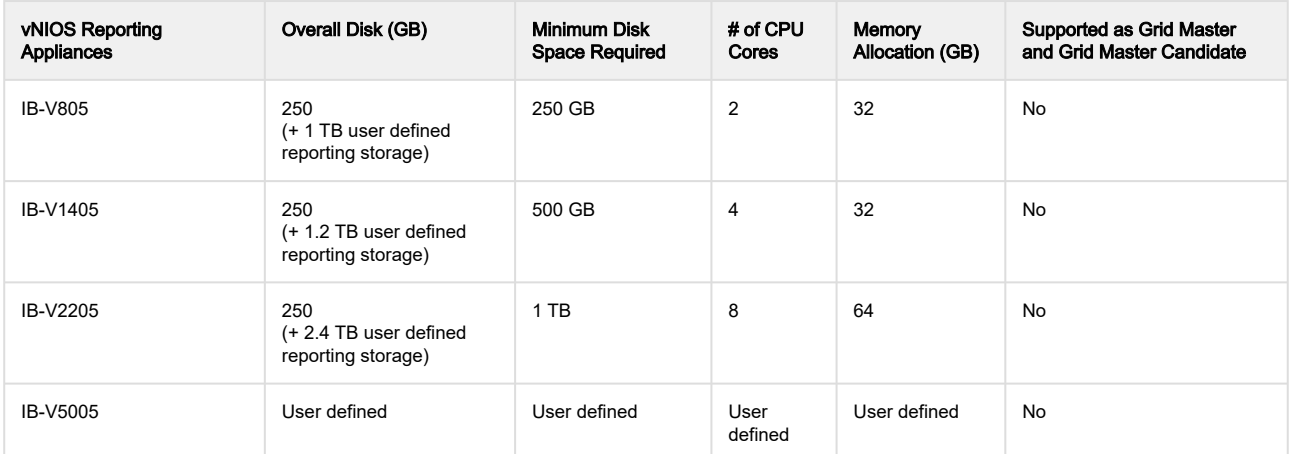

You can configure the vNIOS virtual appliance as a Grid member or a reporting member. vNIOS for KVM supports the following reporting appliances for NIOS 8.x versions: IB-V805, IB-V1405, IB-V2205, and IB-V4005. When you set up a vNIOS reporting virtual appliance, it is used solely for reporting purposes. You cannot add licenses to run other services such as DNS and DHCP on a reporting appliance. The Infoblox reporting solution automates the collection, analysis, and presentation of core network service data that assists you in planning and mitigating network outage risks so that you can manage your networks more efficiently. For more information about Infoblox Grids and reporting solution, refer to the Infoblox NIOS Documentation. Note that for reporting you must create an instance that has a second disk associated with it. For more information see, Setting Up vNIOS OpenStack Flavors.

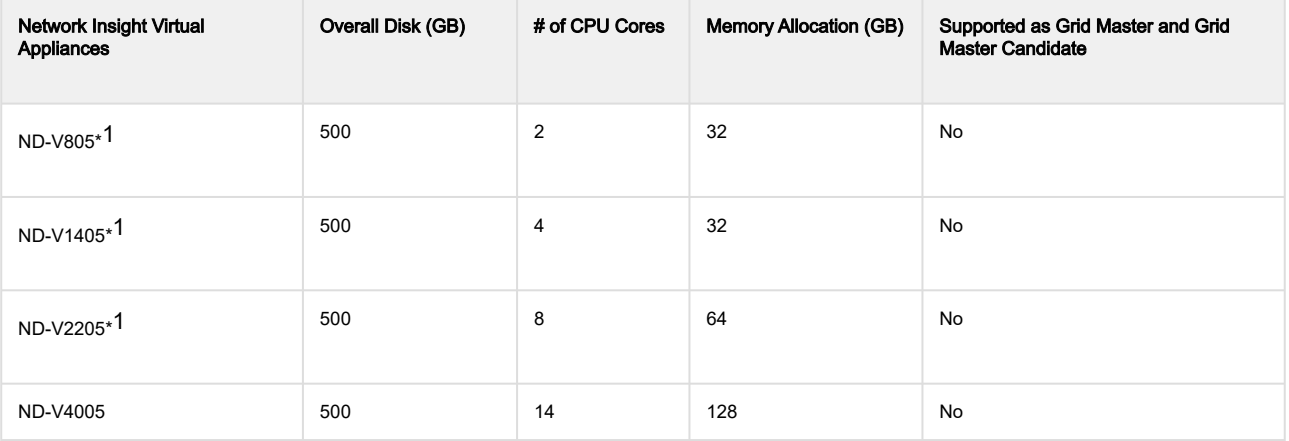

#### **A** Note

\*1 ND virtual appliances are designed for Network Insight only. Discovery is supported in OpenStack only with SRIOV enabled.

The overall disk space for ND virtual appliances is 250 GB in NIOS 8.4.0 release. In NIOS 8.2.x and NIOS 8.3.x release, the overall disk space for ND virtual appliance is 500 GB.

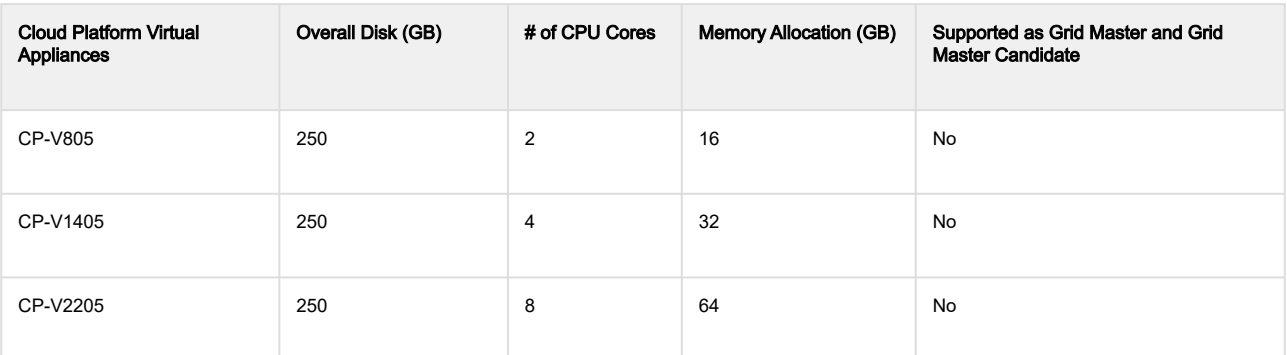

#### **A** Note

- NIOS for KVM is supported in the following environments: OpenStack, Red Hat Enterprise Linux 7.4, 7.5, 7.6, and Ubuntu 16.04.
- To achieve best performance on your virtual appliances, follow the recommended specifications and allocate your resources within the limits of the licenses being installed on the appliances.
- Only IB-V1405 as a Reporting server has been qualified for OpenStack.
- NIOS virtual appliance for Hyper-V is not recommended as a Grid Master or Grid Master Candidate.

### **Requirements**

The following are required for the installation of the vNIOS for KVM virtual appliance:

- The qcow2 file for the specified vNIOS virtual appliance model. This is the vNIOS software package that you download from the Infoblox Technical Support site. To download the package, you must have a valid login account on the Infoblox Support site. Register your product at <https://support.infoblox.com> if you do not already have an account. Make sure that you download the qcow2 file.
	- The current qcow2 file format is compatible with KVM/QEMU version 2.1.3 or higher.
- Any of the following Linux distributions:
	- RHEL 7.6 for KVM-based OpenStack
	- RHEL 7.5 for KVM-based OpenStack
	- RHEL 7.4 for KVM-based OpenStack
	- Ubuntu 16.04 for KVM-based OpenStack

## Supported vNIOS Versions

vNIOS for KVM are supported for NIOS versions 7.2.x, 7.3.x, and 8.x. Note that NIOS 7.2.x DOES NOT support the following features:

- Elastic scaling for the Grid Master
- Elastic scaling with temporary licenses
- Elastic scaling for vNIOS for KVM in OpenStack with DHCP enabled
- Reporting and the ND virtual appliances
- IPv6
- HA (High Availability)

#### **A** Note

For NIOS 7.2.x, you must configure the LAN1 IP address and network properties through cloud-init or manually through the Infoblox console CLI after the vNIOS virtual appliance has started.

You can configure the vNIOS virtual appliance as a Grid member or a reporting member. vNIOS for KVM supports the following reporting appliances for NIOS 8.0.0 version: IB-V805, IB-V1405, IB-V2205, and IB-V4005. When you set up a vNIOS reporting virtual appliance, it is used solely for reporting purposes. You cannot add licenses to run other services, such as DNS and DHCP, on a reporting appliance. The Infoblox reporting solution automates the collection, analysis, and presentation of core network service data that assists you in planning and mitigating network outage risks so you can manage your networks more efficiently. For more information about Infoblox Grids and reporting solution, refer to the Infoblox NIOS Documentation. Note that you must create an instance that has a second disk associated with it. For more information see, Setting Up vNIOS OpenStack Flavors.

# <span id="page-5-0"></span>Deploying vNIOS for KVM

You can deploy the vNIOS appliance from a remote web server or a local file system accessible from your management system. Instructions in this section assume that you have configured the server on your network, and you are able to connect to it from your management system.

To deploy a vNIOS appliance for KVM, complete the following:

- 1. Install relevant package for the operating system, either CentOS for KVM or RHEL (Red Hat Enterprise Linux) for KVM-based OpenStack, that you use:
	- In your CentOS environment, verify that you have already installed the device-mapper package. If not, run the following commands to install the package:
		- yum install device-mapper service libvirtd restart
	- In your RHEL environment, verify that you have already installed the gnome package. If not, you can run the following commands to install the package:

yum group list

 The above command lists all available installation groups on the RHEL environment. Next, run the following command to install gnome package:

yum groupinstall 'Server with GUI'

 Alternatively, you can use the following command to install only the core gnome package: yum groupinstall 'X Window System' 'GNOME'

- 2. Download the qcow2 file from the Infoblox Technical Support site. For information, see *Requirements*.
- 3. Install the vNIOS virtual appliance in KVM-only or KVM-based OpenStack environment, as described in the following sections:
	- For KVM, see [Installing](#page-5-1) [vNIOS](#page-5-1) [Virtual](#page-5-1) [Appliance](#page-5-1) [in](#page-5-1) [the](#page-5-1) [KVM](#page-5-1) [Environment](#page-5-1).
	- For KVM-based OpenStack, see [Installing](#page-10-0) [vNIOS](#page-10-0) [for](#page-10-0) [KVM](#page-10-0) [in](#page-10-0) [the](#page-10-0) [OpenStack](#page-10-0) [Environment](#page-10-0).
- 4. Configure and start the vNIOS virtual appliance, as described in the following sections:
	- For KVM, see *Configuring the vNIOS Instance in the KVM Environment*.
	- For KVM-based OpenStack, see Starting <sup>a</sup> vNIOS Instance in OpenStack Environment.
		- **A** Note

Infoblox recommends that you back up your existing configuration before deploying vNIOS for KVM.

## <span id="page-5-1"></span>Installing vNIOS Virtual Appliance in the KVM Environment

- 1. Depending on which KVM Hypervisor you are using, upload the qcow2 file(s) for the specified vNIOS virtual appliance model to the KVM/libvirt environment. Create an XML file to define the vNIOS instance in KVM. Note that you can download sample XML files from the **Downloads** page for specific vNIOS versions, available on the Infoblox Support web site. For supported appliance models, see *[vNIOS for KVM Virtual Appliance Models](#page-2-1)*.
- 2. Set up the following networks for your KVM environment. You may need to manually modify certain files to suit your environment. Refer to the respective documentation for your KVM Hypervisor.
	- MGMT\_network
	- LAN1\_network
	- LAN2\_network
- 3. Create XML files for the vNIOS virtual appliance you want to deploy as described in the *[Defining XML files for](#page-6-0)* [vNIOS Appliances](#page-6-0) section, and then open the KVM console and execute the following commands to define and start the vNIOS virtual appliance. You need to include the paths for the XML files if you save them in a different directory.

virsh net-define <Name of the MGMT XML file> virsh net-define <Name of the LAN1 XML file> virsh define <Name of the vnios XML file> virsh start <VM Name>

4. Optionally, if you are deploying a vNIOS reporting server, create an XML file as described in the *Defining an XML* File for Reporting Servers section, and then open the KVM console and execute the following commands to define and start the vNIOS reporting instance:

chown -R qemu.qemu <the directory to which you uploaded the qcow2 files> (For example, if you store the qcow2 files in /storage/vm/reporting800, enter /storage/vm/reporting800.)

virsh define <XML file> (You may need to include the path for the XML file if you save it in a different directory.)

```
virsh start <VM Name>
```
5. Configure [the](#page-9-0) [vNIOS](#page-9-0) [in](#page-9-0)stance as described in *[Configuring](#page-9-0) the vNIOS [Instance](#page-9-0) in the [KVM](#page-9-0) [Environment](#page-9-0).* 

### <span id="page-6-0"></span>Defining XML files for vNIOS Appliances

Instead of deploying a vNIOS virtual appliance through the GUI, you can create the following XML files for the appliance and then execute commands to define and start the appliance in KVM.

- XML file for defining the MGMT interface, as shown in [Sample XML File for MGMT](#page-6-1).
- XML file for defining the LAN1 interface, as shown in *[Sample XML File for LAN1](#page-6-2)*.
- XML file for defining vNIOS information such as the name of the VM, memory size, number of CPUs, location of the qcow2 files, file format, and others, as shown in [Sample XML File for a vNIOS Appliance](#page-6-3).

### <span id="page-6-1"></span>Sample XML File for MGMT

```
<network>
        <name>MGMT</name>
        <forward mode='bridge'/>
        <bridge name='virbr0' />
  </network>
```
### <span id="page-6-2"></span>Sample XML File for LAN1

```
<network>
        <name>LAN1</name>
        <forward mode='bridge'/>
        <bridge name='virbr0' />
 </network>
```
### <span id="page-6-3"></span>Sample XML File for a vNIOS Appliance

Following is a sample XML file for defining a vNIOS virtual appliance in KVM. Note that the VM name, memory, vCPU, and location of the gcow2 file (highlighted in red in the following example) may vary. You can change these parameters according to your deployment. <domain type='kvm'>

```
  <name> Infoblox-TE-825 </name>
   <memory unit='KiB'> 2097152 </memory>
   <vcpu placement='static'> 2 </vcpu>
 \langle0\leq   <type arch='x86_64' machine=' pc '>hvm</type>
     <boot dev='hd'/>
 \langle/ns\rangle <features>
\langle \arcsin 7 \rangle  <apic/>
\langlenae/>
 </features>
 <clock offset='utc'/>
```

```
 <on_poweroff>destroy</on_poweroff>
 <on_reboot>restart</on_reboot>
 <on_crash>restart</on_crash>
     <devices>
       <emulator> /usr/bin/qemu-system-x86_64 </emulator>
       <disk type='file' device='disk'>
         <driver name='qemu' type='qcow2' cache='none'/>
         <source
     file=' /var/lib/libvirt/images/nios-7.3.2-316478-2016-02-17-19-34-52-55G-820-disk1.q cow2 '/>
         <target dev='vda' bus='virtio'/>
         <address type='pci' domain='0x0000' bus='0x00' slot='0x04' function='0x0'/>
       </disk>
     <interface type='network'>
       <rom bar='off' />
       <source network='MGMT'/>
       <model type='virtio'/>
       <address type='pci' domain='0x0000' bus='0x00' slot='0x03' function='0x0'/>
     </interface>
     <interface type='network'>
       <source network='LAN1'/>
       <rom bar='off' />
       <model type='virtio'/>
      <address type='pci' domain='0x0000' bus='0x00' slot='0x06' function='0x0'/>
     </interface>
     <serial type='pty'>
       <target port='0'/>
     </serial>
     <console type='pty'>
      <target type='serial' port='0'/>
     </console>
     <memballoon model='virtio'>
       <address type='pci' domain='0x0000' bus='0x00' slot='0x05' function='0x0'/>
     </memballoon>
   </devices>
 </domain>
```
### Defining an XML File for Reporting Servers

If you are deploying a reporting server in KVM, you must define an XML file that includes information such as the name of the VM, memory size, number of CPUs, location of the qcow2 files, file format, and others before you can spin up the vNIOS instance.

Following is a sample XML file for defining a reporting server in KVM. Note that the VM name, memory, vCPU, and location of the gcow2 files (highlighted in red in the following example) may vary. You can change these parameters according to your deployment.

Depending on the KVM tool you are using to deploy the reporting server, you can use the following sample file as a reference to create your own XML file.

```
<domain type='kvm'>
  <name> reporting805 </name>
  <memory unit='KiB'> 8388608 </memory>
  <vcpu placement='static'> 2 </vcpu> 
 \langle 0.5\rangle   <type arch='x86_64' machine=' pc '>hvm</type>
      <boot dev='hd'/>
  \langle/os\rangle  <features>
      <acpi/> 
      <apic/>
```
Infoblox Installation Guide vNIOS™ for KVM Hypervisor and KVMbased OpenStack

```
<pae/  </features>
   <clock offset='utc'/>
   <on_poweroff>destroy</on_poweroff>
   <on_reboot>restart</on_reboot>
   <on_crash>restart</on_crash>
  <devices>
    <emulator> /usr/bin/qemu-system-x86_64 </emulator>
     <disk type='file' device='disk'>
       <driver name='qemu' type='qcow2' cache='none'/>
       <source
 file=' /storage/vm/reporting800/nios-7.2.6-316673-2016-02-18-14-00-10-300G-800-disk1.qcow2 '/>
       <target dev='vda' bus='virtio'/>
       <address type='pci' domain='0x0000' bus='0x00' slot='0x04' function='0x0'/>
     </disk>
     <disk type='file' device='disk'>
     <driver name='qemu' type='qcow2' cache='none'/>
     <source
 file=' /storage/vm/reporting800/nios-7.2.6-36673-2016-02-18-14-00-10-300G-800-disk2.qcow2 '/>
     <target dev='vdb' bus='virtio'/>
     <address type='pci' domain='0x0000' bus='0x00' slot='0x09' function='0x0'/>
   </disk>
   <interface type='network'>
    <rom bar='off' />
    <source network='MGMT_network'/>
    <model type='virtio'/>
    <address type='pci' domain='0x0000' bus='0x00' slot='0x03' function='0x0'/>
   </interface>
   <interface type='network'>
    <source network='LAN1_network'/>
    <rom bar='off' />
    <model type='virtio'/>
    <address type='pci' domain='0x0000' bus='0x00' slot='0x06' function='0x0'/>
   </interface>
   <interface type='network'>
     <source network='HA_network'/>
     <rom bar='off' />
     <model type='virtio'/>
    <address type='pci' domain='0x0000' bus='0x00' slot='0x07' function='0x0'/>
   </interface>
   <interface type='network'>
     <source network='LAN2_network'/>
    <rom bar='off' />
    <model type='virtio'/>
    <address type='pci' domain='0x0000' bus='0x00' slot='0x08' function='0x0'/>
   </interface>
   <serial type='pty'>
    <target port='0'/>
   </serial>
   <console type='pty'>
    <target type='serial' port='0'/>
  </console>
   <memballoon model='virtio'>
    <address type='pci' domain='0x0000' bus='0x00' slot='0x05' function='0x0'/>
  </memballoon>
 </devices>
 </domain>
```
### <span id="page-9-0"></span>Configuring the vNIOS Instance in the KVM Environment

To configure the vNIOS instance:

- 1. From the KVM administration tool, such as Virtual Machine Manager, select the vNIOS instance.
- 2. Open the KVM console.
- 3. When the Infoblox login prompt appears, log in with the default user name and password. login: **admin** 
	- password: **infoblox**

The Infoblox prompt appears: Infoblox >

- 4. You must have valid licenses before you can configure the vNIOS appliance. To obtain permanent licenses, first use the Infoblox > show version command to obtain the serial number of the vNIOS appliance, and then visit the Infoblox Support web site at <https://support.infoblox.com>. Log in with the user ID and password you receive when you register your product online at <http://www.infoblox.com/support/customer/evaluation-and-registration>. If the vNIOS virtual appliance does not have the Infoblox licenses required to run NIOS services and to join a Grid, you can use the set temp\_license command to generate and install a temporary 60-day license.
- 5. From the list of licenses, select to add the Grid, NIOS, and other relevant licenses for your vNIOS virtual appliance. For the vNIOS reporting appliance, you must also select the Reporting license.

### **A** Note

You must have both the Grid and NIOS licenses for the vNIOS virtual appliance to join a Grid.

6. Use the CLI command set network to configure the network settings. Infoblox > **set network**

```
NOTICE: All HA configurations are performed from the GUI. This interface is used only to
configure a standalone node or to join a Grid.
Enter IP address: 10.1.1.22
Enter netmask: [Default: 255.255.255.0]: 255.255.255.0
Enter gateway address [Default: 10.1.1.1]: 10.1.1.1
Become Grid member? (y or n): n
```
#### **A** Note

For an HA Grid Master, ensure that you specify these settings for both the active and passive nodes.

After you confirm your network settings, the Infoblox Grid Manager automatically restarts. You can then proceed to setting up a Grid, as described in [Setting Up a Grid](#page-21-0).

### Managing vNIOS Instances

You can use the following commands to manage the vNIOS for KVM through a GUI virt-manager:

virsh console <VM name>: To access the VM console.

virsh start <VM name>: To start a VM.

virsh list and virsh list --all: To list VMs defined on the host. Note that the --all option includes VMs that are currently offline.

virsh undefine <VM name>: To remove the VM definition from the KVM environment. Use this command only after the VM has been shut down.

## <span id="page-10-0"></span>Installing vNIOS for KVM in the OpenStack Environment

#### **A** Note

Before you issue commands with Nova, ensure that your environment contains the necessary credentials. You can do this by sourcing the keystonerc admin file that is created during the OpenStack installation. For more information, refer to the section Getting Credentials for a CLI in the OpenStack CLI Guide.

To install vNIOS for KVM in OpenStack:

- 1. In OpenStack, run source keystonerc\_admin to set up the OpenStack environment.
- 2. Upload the qcow2 file for the specified vNIOS for KVM model to OpenStack. For more information, see Requirements.
- 3. Set up the OpenStack flavors, as described in *[Setting Up vNIOS OpenStack Flavors](#page-10-1).*
- 4. Import the vNIOS instance into OpenStack, as described in *[Importing vNIOS Instance into OpenStack](#page-10-2)*.
- 5. Set up security groups, as described in *[Setting Up Security Groups](#page-11-0)*.
- 6. Start an instance, as described in [Starting a vNIOS Instance in OpenStack Environment](#page-13-0).

### <span id="page-10-1"></span>Setting Up vNIOS OpenStack Flavors

After you upload the qcow2 file, set up the OpenStack flavors for your vNIOS models. Each flavor corresponds to different vCPU, RAM, disk size, and functionality.

Infoblox enables you to choose the size of the virtual disk that you use for reporting. To do so, you must create a vNIOS instance and associate an additional disk with it. You can add an ephemeral disk in the flavor that is used to create an instance. Note that the value for the ephemeral disk must be a non-zero. To set up the vNIOS OpenStack flavors, run the following command:

```
nova flavor-create --is-public true <name> <ID> <Memory> <disk> <cpu> --swap 0
   --ephemeral 0
```
where

- name defines the name for the vNIOS for KVM instance. For reporting, mention the name of the reporting model.
- ID defines the unique OpenStack flavor ID for the KVM instance.
- memory disk and cpu specify the flavors of the vNIOS for KVM instance.
- ephemeral defines the additional disk that is required to configure the reporting model.

Following is a sample command:

nova flavor-create --is-public true vnios-1425.160 6 8192 160 4 --swap 0 --ephemeral 0

For list of vNIOS OpenStack flavors with their specifications, refer [vNIOS for KVM Virtual Appliance Models](#page-2-1).

To manage the vNIOS OpenStack flavors, use the standard Nova API. For example, run nova flavor-list to show the created flavors.

### <span id="page-10-2"></span>Importing vNIOS Instance into OpenStack

Use the following command to create the vNIOS instance in OpenStack:

```
glance image-create --name <the name of the vNIOS image> --visibility public
 --container-format bare --disk-format qcow2 --file <location of the image>
```
Example:

```
glance image-create --name vnios-820 --visibility public --container-format bare
 --disk-format qcow2 --file
 /tmp/nios-7.3.3-318825-2016-03-04-23-16-19-55G-820-disk1.qcow2
```
### <span id="page-11-0"></span>Setting Up Security Groups

When you set up your OpenStack environment, you can create an additional security group "vnios-sec-group" or add certain protocol rules to existing or default security groups to allow specific network traffic. You can configure basic settings as described in *the Basic Configuration* section, or configure optional settings as described in the Advanced Configuration section. These sections contain sample scripts you can use to establish specific protocol rules.

### Basic Configuration

Creating security group "vnios-sec-group":

```
#vNIOS security group
 neutron security-group-rule-create vnios-sec-group
```
HTTPS communications:

```
# https
```

```
 neutron security-group-rule-create --protocol tcp --port-range-min 443 --port-range-max
 443 --ethertype IPv4 vnios-sec-group
 neutron security-group-rule-create --protocol tcp --port-range-min 443 --port-range-max
 443 --ethertype IPv6 vnios-sec-group
```
### Advanced Configuration

Grid communications:

```
#tunnels
 neutron security-group-rule-create --protocol udp --port-range-min 1023
 --port-range-max 1023 --ethertype IPv4 vnios-sec-group
 neutron security-group-rule-create --protocol udp --port-range-min 1023
 --port-range-max 1023 --ethertype IPv6 vnios-sec-group
 neutron security-group-rule-create --protocol udp --port-range-min 1194
 --port-range-max 1195 --ethertype IPv4 vnios-sec-group
 neutron security-group-rule-create --protocol udp --port-range-min 1194
 --port-range-max 1195 --ethertype IPv6 vnios-sec-group
 neutron security-group-rule-create --protocol udp --port-range-min 2114
 --port-range-max 2114 --ethertype IPv4 vnios-sec-group
 neutron security-group-rule-create --protocol udp --port-range-min 2114
 --port-range-max 2114 --ethertype IPv6 vnios-sec-group
 neutron security-group-rule-create --protocol udp --port-range-min 802 --port-range-max 802 
--ethertype IPv4 vnios-sec-group
 neutron security-group-rule-create --protocol udp --port-range-min 802 --port-range-max 802 
--ethertype IPv6 vnios-sec-group
```
Optional for other protocols:

```
# dhcp
 neutron security-group-rule-create --protocol udp --port-range-min 67 --port-range-max
 69 --ethertype IPv4 vnios-sec-group
 neutron security-group-rule-create --protocol udp --port-range-min 67 --port-range-max
 69 --ethertype IPv6 vnios-sec-group
 neutron security-group-rule-create --protocol tcp --port-range-min 647 --port-range-max 647 
--ethertype IPv4 vnios-sec-group
 neutron security-group-rule-create --protocol tcp --port-range-min 647 --port-range-max 647
```
--ethertype IPv6 vnios-sec-group neutron security-group-rule-create --protocol tcp --port-range-min 546 --port-range-max 547 --ethertype IPv4 vnios-sec-group neutron security-group-rule-create --protocol tcp --port-range-min 546 --port-range-max 547 --ethertype IPv6 vnios-sec-group neutron security-group-rule-create --protocol udp --port-range-min 546 --port-range-max 547 --ethertype IPv4 vnios-sec-group neutron security-group-rule-create --protocol udp --port-range-min 546 --port-range-max 547 --ethertype IPv6 vnios-sec-group

#### # ntp

neutron security-group-rule-create --protocol tcp --port-range-min 123 --port-range-max 123 --ethertype IPv4 vnios-sec-group neutron security-group-rule-create --protocol tcp --port-range-min 123 --port-range-max 123 --ethertype IPv6 vnios-sec-group neutron security-group-rule-create --protocol udp --port-range-min 123 --port-range-max 123 --ethertype IPv4 vnios-sec-group neutron security-group-rule-create --protocol udp --port-range-min 123 --port-range-max 123 --ethertype IPv6 vnios-sec-group

#### # dns

 neutron security-group-rule-create --protocol tcp --port-range-min 53 --port-range-max 53 --ethertype IPv4 vnios-sec-group neutron security-group-rule-create --protocol tcp --port-range-min 53 --port-range-max 53 --ethertype IPv6 vnios-sec-group neutron security-group-rule-create --protocol udp --port-range-min 53 --port-range-max 53 --ethertype IPv4 vnios-sec-group neutron security-group-rule-create --protocol udp --port-range-min 53 --port-range-max 53 --ethertype IPv6 vnios-sec-group

#### # ftp

 neutron security-group-rule-create --protocol tcp --port-range-min 20 --port-range-max 21 --ethertype IPv4 vnios-sec-group neutron security-group-rule-create --protocol tcp --port-range-min 20 --port-range-max 21 --ethertype IPv6 vnios-sec-group

#### # syslog

 neutron security-group-rule-create --protocol udp --port-range-min 514 --port-range-max 514 --ethertype IPv4 vnios-sec-group neutron security-group-rule-create --protocol udp --port-range-min 514 --port-range-max 514 --ethertype IPv6 vnios-sec-group

 # reporting neutron security-group-rule-create --protocol tcp --port-range-min 9997 --port-range-max 9997 --ethertype IPv4 vnios-sec-group neutron security-group-rule-create --protocol tcp --port-range-min 9997 --port-range-max 9997 --ethertype IPv6 vnios-sec-group

#### # ICMP

 neutron security-group-rule-create --protocol icmp --ethertype IPv4 vnios-sec-group neutron security-group-rule-create --protocol icmp --ethertype IPv6 vnios-sec-group

The following screen shot illustrates how to set up the security group rules.

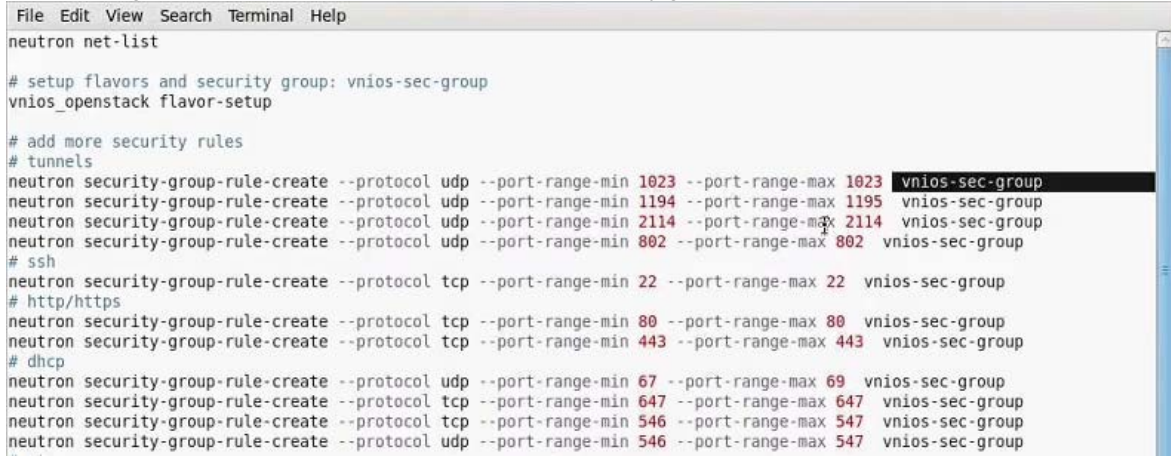

### <span id="page-13-0"></span>Starting a vNIOS Instance in OpenStack Environment

To start a vNIOS instance:

1. Ensure that you have already specified the vNIOS flavors and provided a unique name for the instance you want to spin up. For the list of available flavors, see [vNIOS for KVM Virtual Appliance Models](#page-2-1). Execute the neutron port-create command to create port IDs for the network interfaces (MGMT and LAN1/HA). You can use the security-group option to associate the vNIOS instance with the security group(s) you have created. For information, see [Setting Up Security Groups](#page-11-0). (Optionally, you can associate the vNIOS instance with a security group when you execute the nova boot command.)

#### **A** Note

Do not reuse the OpenStack neutron port of the deleted instances. When you reuse the neutron port of a deleted instance, a mismatch in the MAC address between the VM interface and the host VF might happen during NIC bonding. Also, the neutron port does not function properly when you reuse it repeatedly.

Following is a neutron example:

\$ neutron port-create --security-group <name of the security group>

For an HA pair, you must also execute the allowed-address-pairs option to define the VIP port for the HA configuration, using the VRRP MAC address and the Virtual Router ID you use. Following is an example: \$ neutron port-create VIP –-allowed-address-pairs list=true mac\_address= 00:00:5e:00:01:c8 ip\_address=10.0.0.22

- 2. For an HA pair configuration only, ensure that you set allow\_duplicate\_networks=true in the *nova.conf* file to remove the restriction of allowing only one interface for each network in OpenStack.
- 3. Run the neutron port list command to view the network and port IDs generated for all network interfaces so you can copy and paste them into the nova boot command.
- 4. Execute the nova boot command in OpenStack to spin up the vNIOS instance. (Note: Use the custom name you came up with when creating flavors).
	- Following is an example:

nova boot --config-drive False --image

 <nios-7.3.0-314352-2016-01-29-05-02-02-160G-1425-disk1.qcow2> --flavor <vnios1410.160> - security-groups <name of the security group> --nic net-id=<the network ID for the MGMT interface> --nic net-id=<the network ID for the LAN1/HA interface only if you are configuring an HA pair> --nic port-id=<the IP address ID for the LAN1 interface>

<my-vm-name>

where

- image defines the name of the software package you downloaded. For information about supported vNIOS for KVM models, see [vNIOS](#page-2-1) [for](#page-2-1) [KVM](#page-2-1) [Virtual](#page-2-1) [Appliance](#page-2-1) [Models](#page-2-1).
- flavor specifies the flavors of the vNIOS for KVM instance. For information about how to define flavors, see [Setting Up vNIOS OpenStack Flavors](#page-10-1).
- security-groups defines the security group with which this vNIOS instance associates. For information about how to create rules for security groups, see [Setting Up Security Groups](#page-11-0).
- nic net-id specifies the network ID for the MGMT interface. Note that when provisioning an HA pair, you must also specify the network ID for the LAN1/HA interface. For more information, see [Sample](#page-19-0) [Commands](#page-19-0) [for](#page-19-0) [Provisioning](#page-19-0) [an](#page-19-0) [HA](#page-19-0) [Pair.](#page-19-0)
- nic port-id specifies the IP address ID for the LAN1/HA interface.

#### **A** Note

For the vNIOS appliance to run in OpenStack, you must specify at least two networks, MGMT and LAN1. To remove networks, use the neutron net-delete command. If some of the networks remain, use OpenStack Horizon to manually remove them.

- my-vm-name defines the unique name of the VM.
- The vNIOS for KVM instance automatically spins up after the nova boot command is executed.
- 5. Go to OpenStack Horizon and select the previously launched instance.
- 6. Click the **Console** tab.
- 7. When the Infoblox login prompt appears, log in with the default user name and password.
	- login: **admin**

password: **infoblox**

The Infoblox prompt appears: Infoblox >

8. You must have valid licenses before you can configure the vNIOS appliance. To obtain permanent licenses, first use the Infoblox > show version command to obtain the serial number of the vNIOS appliance, and then visit the Infoblox Support web site at <https://support.infoblox.com>. Log in with the user ID and password you receive when you register your product online at

[http://www.infoblox.com/support/customer/evaluation-and-registration.](http://www.infoblox.com/support/customer/evaluation-and-registration)

If the vNIOS virtual appliance does not have the Infoblox licenses required to run NIOS services and to join a Grid, you can use the set temp license command to generate and install a temporary 60-day license.

9. From the list of licenses, select the Grid, vNIOS, and other relevant licenses for your vNIOS virtual appliance.

#### **A** Note

You must have both the Grid and vNIOS licenses for the vNIOS virtual appliance to join a Grid (2 and 8 from the list).

- 10. In OpenStack Horizon, go to **InstanceOverview** and copy the floating IP address of the instance.
- 11. Go back to the console and run the set network command. Not required for Elastic Scaling.
- 12. Go to the Infoblox Grid Manager and enable the NAT mode for the Grid member:
	- a. Click Grid -> Grid Manager -> Members -> Network.
	- b. Select the Grid member and click Edit.
	- c. Click Network -> Advanced.
	- d. Click Enable NAT Compatibility and enter the floating IP address.
	- e. Click **Save & Close**.

**A** Note

For an HA Grid Master, ensure that you specify these settings for both nodes.

After you confirm your network settings, the Infoblox Grid Manager automatically restarts. You can then proceed to set up a Grid, as described in [Setting](#page-21-0) [Up](#page-21-0) [a](#page-21-0) [Grid](#page-21-0).

## Terminating vNIOS Instances

To terminate vNIOS instances, go to Horizon, select the instance and select "Terminate Instance" from the drop-down menu on the right hand side of the panel.

## <span id="page-16-0"></span>Deploying vNIOS for KVM in OpenStack Using Elastic Scaling

Before you provision vNIOS for KVM instances in OpenStack using the NIOS Elastic Scaling feature, ensure that you have the necessary feature licenses for each of your vNIOS for KVM instance, including dynamic licenses to support Elastic Scaling. For information about Elastic Scaling, refer to Managing Licenses in the Infoblox NIOS Documentation. To use Elastic Scaling to provision Grid members, ensure that you understand how to compose user data files for provisioning the Grid Master and Grid members. A user data file includes configuration details such as enabling the remote console, installing licenses, defining network settings, and validating certificate and token for Elastic Scaling. For in[for](#page-17-0)mation about how to create a user data file, see *[Defining](#page-17-0) [User](#page-17-0) [Data](#page-17-0) [Settings](#page-17-0) for [vNIOS](#page-17-0) for [KVM](#page-17-0) [Instances](#page-17-0)*.

## Provisioning the Grid Master and Grid Members

To set up the Grid Master and begin pre-provisioning vNIOS for KVM Grid members in OpenStack using Elastic Scaling, complete the following.

- 1. Log in to OpenStack and compose the user data file for the Grid Master using the vi editor. You can also compose the data file locally and move it to the OpenStack node later. Note that you can deploy the Grid Master VM using temporary licenses. Elastic Scaling is not support on the Grid Master. For a sample of the Grid Master user data file, see *[Sample](#page-18-0) [User](#page-18-0) [Data](#page-18-0) [Files](#page-18-0) [for](#page-18-0) [the](#page-18-0) [Grid](#page-18-0) [Master](#page-18-0)*.
- 2. Execute the neutron port-create command to create port IDs for the network interfaces (MGMT and LAN1/ HA). You can use the security-group option to associate the vNIOS instance with the security group(s) you have created. For information, see Setting Up Security Groups. (Optionally, you can associate the vNIOS instance with a security group when you execute the nova boot command.) Following is an example: \$ neutron port-create --security-group <name of the security group> For HA pairs, you must also execute the allowed-address-pairs option to define the VIP port for the HA configuration, using the VRRP MAC address and the Virtual Router ID you use. Following is an example: \$ neutron port-create VIP –-allowed-address-pairs list=true mac\_address= 00:00:5e:00:01:c8 ip\_address=10.0.0.22
- 3. For an HA pair configuration only, ensure that you set allow\_duplicate\_networks=true in the nova.conf file to remove the restriction of allowing only one interface for each network in OpenStack.
- 4. Run the neutron port list command to view the network and port IDs generated for all network interfaces so you can copy and paste them into the nova boot command.
- 5. Execute the nova boot command in OpenStack to spin up the Grid Master VM. (Note: Use the custom name you came up with when creating flavors). Following is an example:

nova boot --config-drive False --image

 <nios-7.3.0-314352-2016-01-29-05-02-02-160G-1420-disk1.qcow2> --flavor <vnios1410.160> - security-groups <name of the security group> --nic net-id=<the network ID for the MGMT interface> --nic net-id=<the network ID for the LAN1/HA interface only if you are configuring an HA pair> --nic port-id=<the IP address ID for the LAN1 interface>

<my-vm-grid-master>

where

- 1. image defines the name of the software package you downloaded. For information about supported vNIOS for KVM models, see [vNIOS](#page-2-1) [for](#page-2-1) [KVM](#page-2-1) [Virtual](#page-2-1) [Appliance](#page-2-1) [Models](#page-2-1).
- 2. flavor specifies the flavors of the vNIOS for KVM instance. For information about how to define flavors, see Setting Up vNIOS OpenStack Flavors.
- 3. security-groups defines the security group with which this vNIOS instance associates. For information about how to create rules for security groups, see Setting Up Security Groups.
- 4. nic net-id specifies the network ID for the MGMT interface. Note that when provisioning an HA pair, you must also specify the network ID [for](#page-19-0) the LAN1/HA interface. For more information, see *[Sample](#page-19-0) [Commands](#page-19-0) for* [Provisioning](#page-19-0) [an](#page-19-0) [HA](#page-19-0) [Pair.](#page-19-0)

5. nic port-id specifies the IP address ID for the LAN1/HA interface.

#### **A** Note

For the vNIOS appliance to run in OpenStack, you must specify at least two networks, MGMT and LAN1/HA. To remove networks, use the neutron net-delete command. If some of the networks remain, use OpenStack Horizon to manually remove them.

- 6. my-vm-grid-master defines the unique name of the VM. The vNIOS for KVM instance automatically spins up after the nova boot command is executed.
- Log in to the NIOS GUI (Grid Manager) and do the following,
	- Create offline Grid members you plan to join the Grid.
	- Pre-provision these Grid members.
	- Generate a token for each member. Copy this token and save it for use in each Grid member user data file. For detailed instructions on how to pre-provision a member, refer to the *Infoblox* NIOS Documentation.
- Log in to OpenStack and compose a user data file for each Grid member you plan to join the Grid. For a sample Grid member user data file, see [Sample](#page-18-1) [User](#page-18-1) [data](#page-18-1) [File](#page-18-1) [for](#page-18-1) [Grid](#page-18-1) [Members.](#page-18-1)
- Execute the nova boot command in OpenStack to spin up each Grid member VM, as follows: nova boot --config-drive False --image nios-7.2.4-1410-160.qcow2 --flavor vnios1410.160 --nic net-id=9db90ecf-83e8-44c5-930d-7e3548ff4a02 --nic port-id=620d9fba-2f2d-4b81-9e51-eecfee551c15 --user-data ./user-data-2 my-vm-grid-member

#### **A** Note

Use config-drive True to tell OpenStack to use the virtual CD-ROM drive transport mechanism for the user data file. For information about user data files, see [Defining](#page-17-0) [User](#page-17-0) [Data](#page-17-0) [Settings](#page-17-0) [for](#page-17-0) [vNIOS](#page-17-0) for [KVM](#page-17-0) [Instances](#page-17-0).

- image defines the name of the software package you downloaded. For information about supported vNIOS for KVM models, see [vNIOS](#page-2-1) [for](#page-2-1) [KVM](#page-2-1) [Virtual](#page-2-1) [Appliance](#page-2-1) [Models](#page-2-1).
- flavor specifies the flavors of the vNIOS for KVM instance. For information about how to define flavors, see Setting Up vNIOS OpenStack Flavors.
- nic net-id specifies the MGMT interface.
- nic port-id specifies the LAN1 interface.
- user-data specifies the name of the user data file.
- my-vm-grid-member defines the name of the VM.

After you execute the nova boot command and launch the vNIOS for KVM instances, the Grid members automatically join the Grid. Further communications with the instance take place through Grid Manager and the NIOS CLI.

### <span id="page-17-0"></span>Defining User Data Settings for vNIOS for KVM Instances

When you provision appliances using Elastic Scaling, vNIOS for KVM instances in an OpenStack environment require different user data settings. In OpenStack, you compose the user data file using the vi editor in plain text format. OpenStack supports two transport mechanisms for the user data file: one through a virtual CDROM drive (also known as ISO parameter injection) and the other through the metadata network service. You can provide either or both transport mechanisms. OpenStack will make the user data file available to the vNIOS instance using the transport you configure in the user data file.

You use the following data fields in the user data files for provisioning new instances using Elastic Scaling:

- remote\_console\_enabled: Set this field to "true" to enable the remote console.
- default\_admin\_password: Enter "infoblox" as the default admin password.
- temp\_license or license: Enter the name of the licenses you plan to install on the Grid Master or Grid members. For example, you can enter "vnios,enterprise,dns". You install temporary licenses on the Grid Master when deploying it in the OpenStack environment.
- $\bullet~$  <code>lan1: Specify</code> the following LAN1 parameters only if you have disabled DHCP in OpenStack for the LAN1 network. Remove the entire lan1 section from the user data file if DHCP is enabled in OpenStack. Otherwise, if the LAN1 parameters are the same as those of DHCP, the interpretation of the parameters stops at the LAN1 interface until you restart NIOS manually. If the LAN1 parameters are different from those of DHCP, NIOS restarts automatically and the LAN1 parameters are overwritten by the new DHCP response. Note that IPv6 on LAN1 is not supported in this release.
	- v4\_addr: Use this field to specify the IP address of the Grid Master or Grid member instance.
	- v4\_netmask: Use this field to specify the netmask of the Grid Master or Grid member instance.
	- v4\_gw: Use this field to specify the gateway address of the Grid Master or Grid member instance
- gridmaster: This field remains blank. It signifies to OpenStack that the instance is a Grid Master. Use this only for the Grid member user data file.
- certificate: Use this field only for the Grid member user data file. Copy and paste the string for the Infoblox NIOS certificate credential generated for the Grid member token. Note that the certificate string must not contain any space(s); otherwise, it might cause issues during the provisioning process.
- token: This field provides the string for the generated token for the new instance. Here, you copy and paste the security token generated for the new vNIOS for KVM instance.

#### **A** Note

The certificate and token are generated on the Grid Master when you pre-provision the vNIOS instance. The certificate and token values are valid only for a period of time. For information, see About Elastic Scaling in the Infoblox NIOS Docuementation.

• ip\_addr: This is applicable only to Grid members. This field specifies the IP address for the Grid Master.

For sample user data files, see [Sample](#page-18-1) [User](#page-18-1) [Data](#page-18-0) [Files](#page-18-0) [for](#page-18-1) [the](#page-18-0) [Grid](#page-18-1) [Master](#page-18-0) and Sample User [data](#page-18-1) [File](#page-18-1) for Grid [Members](#page-18-1).

#### <span id="page-18-0"></span>Sample User Data Files for the Grid Master

Following is a sample user data file for deploying the Grid Master in the OpenStack environment:

```
#infoblox-config 
 remote_console_enabled: true default_admin_password: infoblox temp_license: 
vnios,enterprise,dns 
  lan1:
 v4_addr: 10.2.0.9
 v4_netmask: 255.255.255.0
```
#### <span id="page-18-1"></span>Sample User data File for Grid Members

v4\_gw: 10.2.0.1

Following is a sample user data file for deploying Grid members in the OpenStack environment:

```
#infoblox-config remote_console_enabled: true 
 default_admin_password: infoblox license: vnios,enterprise,dns 
 lan1:
 v4_addr: 10.2.0.9
 v4_netmask: 255.255.255.0
 v4_gw: 10.2.0.1
 gridmaster:
 certificate: ----BEGIN CERTIFICATE---- 
 MIIDdzCCAl8CEBdLzTDHhS3SgclnykFe/qUwDQYJKoZIhvcNAQEFBQAwejELMAkGA1UEBhMCVVMxEzARBgNVBA 
gTCkNhbGlmb3JuaWExEjAQBgNVBAcTCVN1bm55dmFsZTERMA8GA1UEChMISW5mb2Jsb3gxFDASBgNVBAsTC0Vu 
Z2luZWVyaW5nMRkwFwYDVQQDExB3d3cuaW5mb2Jsb3guY29tMB4XDTE1MTAxNTIzNDgzMVoXDTE2MTAxNDIzND 
gzMVowejELMAkGA1UEBhMCVVMxEzARBgNVBAgTCkNhbGlmb3JuaWExEjAQBgNVBAcTCVN1bm55dmFsZTERMA8G 
A1UEChMISW5mb2Jsb3gxFDASBgNVBAsTC0VuZ2luZWVyaW5nMRkwFwYDVQQDExB3d3cuaW5mb2Jsb3guY29tMI
```
Infoblox Installation Guide vNIOS™ for KVM Hypervisor and KVMbased OpenStack

IBIjANBgkqhkiG9w0BAQEFAAOCAQ8AMIIBCgKCAQEArGBBrcJls7UfPRY4OlsW3+JSkX4UwO4ssx1IQQgJEI3X Ia335wC5fP37wtGgeCflJwDMhF6Z3a7nLgx6RZN2cPeDHdLQp45+P6Xi4I6J1gXPL/TPhtrrDfsX3Lq337eUi5 3D3OqTfz+NwMgrJU6SRzxXUOkt+Tx6VTwFkCThrVKtXURhg4Ik8frVBI8qFTFdRIs+z1O6E09LZoScNjOQXKZP b2uqPwBhSQ7PYgX+vbyXy2CAEzmsDyw7TQFzeZ+8xA/sqlQUXZa8AQtyLlMnxf2T9upP9g9e0O+UBpZrKhdVZP VYaWgpM7lSOwv1a0NLjwVyGgj0igIughaqz5A54QIDAQABMA0GCSqGSIb3DQEBBQUAA4IBAQBF3pAAXFiJ3ADg 3Nc36e0MxZAv2TFHggl9OPjexBQHyDs9jU+Q1dNSeiVVwgYBSwxLfnEJthne1GHG1mgN92TRDehCpTiIFRnBH8 RNedtHQtQ/cNLHgHpcUW0eJXSR6kCSGHTSCFWQI/ie4RHhg3vXuOXA4ZkOAAgCO+korRUkcRc2kjIM1vZnRf9H rDci+HLCGGTH/dHdqNIjasPWYnSQa3RKEHbl53THfGEJXf5VBYIsu32lWPqhaMIlTg7Rj0C+4pD1XQ3Z2Qa7TP JDeNKfy+VZVcNQGD4hCeBRGhhmj7X7TqnCdKea1PftEwug1X24xF84tVn1Xpw6GmwRLWpi----END CERTIFICATE--- token: 6VPPn51m46cw0RI/9F1o3D1cVR0/dogB ip\_addr: 10.2.0.7

#### Sample User Data Files for the IB-FLEX Grid Master

Following is a sample user data file for deploying an IB-FLEX Grid Master using the Flex Grid Activation license in the OpenStack environment:

```
#infoblox-config
remote_console_enabled: y
hardware type: IB-FLEX
temp_license: flex_grid
lan1:
     v4_addr: 10.39.51.33
      v4_netmask: 255.255.255.0
      v4_gw: 10.39.51.1
mgmt:
     v4_addr: 10.39.50.22
      v4_netmask: 255.255.255.0
      v4_gw: 10.39.50.1
lan2:
     nic_bonding_enabled: Y
      bonding_failback_interface: lan1
mac:
     mgmt: fa:16:3e:14:3a:ae
```

```
 lan1: fa:16:3e:01:29:0b
 ha: fa:16:3e:25:43:8a
 lan2: fa:16:3e:8e:26:4c
```
#### **A** Note

In case you are using mixed-interface support, use cloud-init with mac-address added to the user-data.

#### <span id="page-19-0"></span>Sample Commands for Provisioning an HA Pair

Following are sample nova boot commands for deploying an HA pair in the OpenStack environment: Execute the following command to spin up the active node:

```
nova boot --config-drive True --image nios-7.3.0-305525-1420-160.qcow2 --flavor vnios1420.160 
--nic net-id=776f3ea4-9412-464a-b923-cf0c79e579f0 --nic
 port-id=81345eaf-49dd-4ad1-a31c-32159ef4d948 --nic
 port-id=99c73fc5-71ca-457a-a505-f40e85f88207 --user-data ./user-data-ha HA_active1
 Once the active node is up and running, change the token value in the user-data file and 
executed following command to create the passive node:
```
Infoblox Installation Guide vNIOS™ for KVM Hypervisor and KVMbased OpenStack

 nova boot --config-drive True --image nios-7.3.0-Alpha-305525-1420-160.qcow2 --flavor vnios1420.160 --nic net-id=776f3ea4-9412-464a-b923-cf0c79e579f0 --nic port-id=ddd57167-2173-4f11-860b-c4efb9ddd3d6 --nic port-id=07b9df9b-0bb3-4ddd-9ede-850bf3a27671 --user-data ./user-data-ha HA\_passive1

# <span id="page-21-0"></span>Setting Up a Grid

An Infoblox Grid is a group of two or more NIOS and vNIOS virtual appliances that share sections of a common, distributed, built-in database and which you configure and monitor through a single, secure point of access: the Grid Master. A Grid consists of a master and at least one member. A Grid member can be a single appliance or an HA pair. For information about the Infoblox Grid and HA pairs, refer to the Infoblox NIOS Documentation. To create a Grid, you must first set up a Grid Master and then add members. In a Grid, you can configure vNIOS virtual appliances as Grid Masters, Grid Master candidates, and Grid members (or a reporting member), depending on the vNIOS appliance specifications. Note that some of the vNIOS for KVM and OpenStack virtual appliances are supported as Grid members only. See [Table](#page-2-1) [1.1](#page-2-1) for information about supported appliance models and their specifications. To set up a Grid:

- 1. Configure the Grid Master. You can configure a single Grid Master or two vNIOS appliances as an HA Grid M[as](#page-21-1)ter. For information, see *[Configuring](#page-21-1) [vNIOS](#page-21-1) [Appliances](#page-21-1) as [Grid](#page-21-1) [Masters.](#page-21-1)*
- 2. Provision Grid members on the Grid Master. Define Grid member settings on the Grid Master before you join the members to the Grid. For informati[on](#page-23-0), see *[Provisioning](#page-23-0) [vNIOS](#page-23-0) [Members](#page-23-0) on [the](#page-23-0) [Grid](#page-23-0) [Master](#page-23-0)*.
- 3. Join members to the [Grid](#page-23-1). For information, see *[Configuring](#page-23-1) [and](#page-23-1) [Joining](#page-23-1) [vNIOS](#page-23-1) Grid [Members.](#page-23-1)*

## <span id="page-21-1"></span>Configuring vNIOS Appliances as Grid Masters

After you deploy a vNIOS appliance for KVM, you can configure it as a single or an HA Grid Master. To configure a vNIOS HA Grid Master, deploy two vNIOS appliances and define the network settings for each node. The procedure is the same as joining two physical appliances as an HA pair. You must configure a Grid Master and set up the Grid before you join Grid members.

You configure the vNIOS appliance as a Grid Master using the Infoblox Grid Manager. If you are configuring a vNIOS HA Grid Master, complete the configuration for node 1 as described below. To configure node 2, see [Configuring](#page-22-0) [Node](#page-22-0) [2](#page-22-0) [for](#page-22-0) [HA](#page-22-0) [Grid](#page-22-0) [Master](#page-22-0).

To configure the single Grid Master or node 1 of the HA Grid Master:

- 1. On your management system, open a new browser window, and then connect to https://*ip\_addr*, where *ip\_addr* is the address of the single appliance or LAN1 port on node 1.
- 2. Log in to the Infoblox Grid Manager using the default user name **admin** and password **infoblox**.
- 3. Review the End-User License Agreement and click I Accept.
- 4. In the *Grid Setup* wizard, select **Configure a Grid Master** and click **Next**.
- 5. Complete the following to specify the Grid properties, and then click Next:
- Grid Name: Enter a text string, such as DaveyJones, that the Grid Master and appliances joining the Grid use to authenticate each other when establishing a VPN tunnel between them. The default Grid name is Infoblox. Note that the VPN MTU (maximum transmission unit) size for any virtual appliance using OpenStack must be 1500 bytes to avoid any inconsistencies in the instance. For more information about MTU, see Setting the MTU for [VPN Tunnels](https://docs.infoblox.com/display/NAG8/Managing+a+Grid#ManagingaGrid-bookmark685).
- Shared Secret: Enter a text string, such as LOck37, that the Grid Master and appliances joining the Grid use as a shared secret to authenticate each other when establishing a VPN tunnel between them. The default shared secret is **test**.
- Show Password: Select this to display the password. Clear the check box to conceal the password.
- Host name: Enter a valid domain name for the appliance. You can use the name that you entered for the vNIOS appliance when you deployed it.
- Is the Grid Master an HA pair?: Select No for the single Grid Master. Select Yes for an HA pair.
- 1. Complete the following to configure the network settings, and then click Next:
- HostName: Enter a valid domain name for the appliance.
- IP Address: Displays the IP address of the LAN port.
- Subnet Mask: Displays the subnet mask of the LAN port.
- Gateway: Displays the IP address of the gateway of the subnet on which the LAN port is set.
- Port Settings: The default is Automatic. You cannot change port settings for vNIOS appliances.
- For an HA pair, complete the following to specify the network properties and click Next:
- $\,$  VirtualRouterID: Enter the VRID (virtual router ID). This must be a unique VRID number—from 1 to 255— $\,$ for this subnet.
- RequiredPortsandAddresses: Enter information about the following virtual interfaces: VIP, Node 1 HA and LAN ports, Node 2 HA and LAN ports. The VIP address and the IP addresses for all the ports must be in the same subnet. Enter the IP address of the gateway for the subnet on which the interfaces are set. This is the same for all interfaces. All fields are required. Note that you cannot change the port settings.
- Optionally, enter a new password and click Next. The password must be a single hexadecimal string (no spaces) that is at least four characters long.
- Select the time zone of the Grid Master and indicate whether the Grid Master synchronizes its time with an NTP (Network Time Protocol) server, and then click Next.
	- If you choose to enable NTP, click the Add icon and enter the IP address of an NTP server. You can enter IP addresses for multiple NTP servers.
	- If you choose to disable NTP, set the date and time for the appliance.
- The last screen displays the settings you specified in the previous panels of the wizard. Verify that the information is correct and click Finish. The application restarts after you click Finish.

Note: The GridSetup wizard provides options such as not changing the default password and manually entering the time and date. However, changing the password and using an NTP server improve security and accuracy (respectively), and so these choices are presented here.

Record and retain this information in a safe place. If you forget the shared secret, you need to contact Infoblox Technical Support for help. When you add an appliance to the Grid, you must configure it with the same Grid name, shared secret, and VPN port number that you configure on the Grid Master.

### <span id="page-22-0"></span>Configuring Node 2 for HA Grid Master

For an HA pair, complete the following to configure node 2:

- 1. On your management system, open a new browser window, and connect to https://*ip\_addr*, where *ip\_addr* is the address of the LAN1 port on node 2.
- 2. Log in the Infoblox Grid Manager using the default user name and password **admin** and **infoblox**.
- 3. Review the End-User License Agreement and click **| Accept**.
- 4. In the *Grid Setup* wizard, select **Join Existing Grid** and click **Next**.
- 5. Complete the following to specify the Grid properties and click Next.
	- Grid Name: Enter the Grid name you entered for node 1.
		- Grid Master's IP Address: Enter the VIP you entered for node 1.
		- Shared Secret: Enter a the shared secret you entered for node 1.
- 6. Verify the IP address settings of the member and click Next.
- 7. The last screen displays the settings you specified in the previous panels of the wizard. Verify that the information is correct and click Finish.

The setup of the HA Grid Master is complete. If the two nodes cannot join (it should not take more than a few seconds), check the IP addresses of Node 1 LAN and Node 1 HA (the Grid Master) and for Node 2 LAN and Node 2 HA (the node attempting to join the Grid Master to form the HA Pair). Ensure that the network IP address of node 2 is set to the same value as Node 2 LAN on the Grid Master.

As a method of verifying successful communication, open the console window for node 2. You should see a pair of messages as follows:

Contacting the Grid Master at 10.36.0.200.... Synchronizing database with the Grid Master....

For more information about HA pair configurations, refer to the *Infoblox NIOS Documentation*.

## Configuring vNIOS Appliances as Grid Members

You can configure a vNIOS appliance as a single Grid member, a reporting member, or two vNIOS appliances as a vNIOS HA Grid member. To configure a vNIOS HA Grid member, deploy two vNIOS appliances and define the network settings for each node. Connect to the Grid Master and specify the two vNIOS appliances as nodes in the HA pair. The procedure is the same as joining two physical appliances as an HA pair. You must configure a Grid Master and set up the Grid before you join Grid members. For information, see [Configuring](#page-21-1) [vNIOS](#page-21-1) [Appliances](#page-21-1) [as](#page-21-1) [Grid](#page-21-1) [Masters](#page-21-1). To configure a vNIOS appliance as a Grid member or a reporting member:

- 1. Define the [vNIOS](#page-23-0) appliance [on](#page-23-0) [the](#page-23-0) [Grid](#page-23-0) Master, as described in *[Provisioning](#page-23-0) vNIOS [Members](#page-23-0) on the Grid* **[Master](#page-23-0)**
- 2. Specify the initial settings [and](#page-23-1) join the vNIOS appliance to the Grid, as described in *[Configuring](#page-23-1) and [Joining](#page-23-1)* [vNIOS](#page-23-1) [Grid](#page-23-1) [Members](#page-23-1).

### <span id="page-23-0"></span>Provisioning vNIOS Members on the Grid Master

Before you configure the individual appliances that you want to add to the Grid, you must first define them on the Grid Master, as follows:

- 1. Log in to the Grid Master.
- 2. From the **Grid** tab, select the **Grid Manager** tab -> **Members** tab, and then click **Add -> Add Grid Member** from the Toolbar.
- 3. In the Add Grid Member wizard, enter the following and click Next:
	- Member Type: Select Virtual NIOS.
	- Host Name: Type the FQDN (fully qualified domain name) of the vNIOS single or HA appliance that you want to add to the Grid.
	- Time Zone: If the vNIOS Grid member is in a different time zone from the Grid, click Override and select a time zone.
	- Comment: Enter useful information about the vNIOS appliance.
- 4. Enter the following information about the member that you want to add to the Grid and click **Next**:
	- For a single Grid Member:
		- Standalone Member: Select this option.
		- **Address:** Type the IP address of the vNIOS Grid member.
		- Subnet Mask: Choose the netmask.
		- Gateway: Type the IP address of the default gateway of the vNIOS Grid member.
		- Port Settings: The default value is Automatic. You cannot change port settings for vNIOS appliances.

For an HA Grid member:

- High Availability Pair: Select this option.
- **Virtual Router ID:** Enter a unique VRID number—from 1 to 255—for the local subnet.
- Required Ports and Addresses: Enter information about the following virtual interfaces: VIP, Node 1 HA and LAN ports, Node 2 HA and LAN ports. The VIP address and the IP addresses for all the ports must be in the same subnet. Enter the IP address of the gateway for the subnet on which the interfaces are set. This is the same for all interfaces. All fields are required. Note that you cannot change the port settings.
- 5. Optionally, define extensible attributes. For information, refer to the Infoblox NIOS Documentation.
- 6. Save the configuration and click Restart if it appears at the top of the screen.

### <span id="page-23-1"></span>Configuring and Joining vNIOS Grid Members

After you successfully install the vNIOS virtual appliance and start the vNIOS appliance, connect to the NIOS CLI and specify the initial settings. If you are configuring a vNIOS HA Grid member, you must complete the following steps for each virtual node in the HA pair.

- 1. Connect to the Grid Master where you can add the vNIOS appliance to the Grid.
- 2. From the KVM Hypervisor, select the vNIOS instance.
- 3. Select the Console tab.
- 4. Click anywhere in the console screen to activate the console.
- 5. When the Infoblox login prompt appears, log in with the default user name and password. login: **admin** 
	- password: **infoblox**

The Infoblox prompt appears: Infoblox >

6. You must have valid licenses before you can configure the vNIOS appliance. To obtain permanent licenses, first use the show version command to obtain the serial number of the vNIOS appliance, and then visit the Infoblox Support web site at [https://support.infoblox.com](https://support.infoblox.co). Log in with the user ID and password you receive when you register your product online at: <http://www.infoblox.com/support/customer/evaluation-and-registration>. If the

vNIOS appliance does not have the Infoblox licenses required to run NIOS services and to join a Grid, you can use the set temp\_license command to generate and install a temporary 60-day license. The appliance lists the available licenses.

7. From the list of licenses, select the Grid, vNIOS, and other relevant licenses for your vNIOS virtual appliance. For the vNIOS reporting appliance, you must also select the Reporting license.

#### **A** Note

You must have both the Grid and vNIOS licenses for the vNIOS appliance to join a Grid.

8. Set the network settings and join the vNIOS appliance to the Grid. Use the CLI command **set network** to configure the network settings and specify the Grid.

Infoblox > **set network** NOTICE: All HA configurations are performed from the GUI. This interface is used only to configure a standalone node or to join a Grid. Enter IP address: **10.1.1.11** Enter netmask: [Default: 255.255.255.0]: **255.255.255.0** Enter gateway address [Default: 10.1.1.1]: **10.1.1.1** Become Grid member? (y or n): **y** Enter Grid Master VIP: **10.1.1.22** Enter Grid Shared Secret: **L0ck37** Join Grid as member with attributes: Join Grid Master VIP: **10.1.1.22** Grid Name: **DaveyJones** Grid Shared Secret: **L0ck37** WARNING: Joining a Grid will replace all the data on this node! Is this correct? (y or n): **y** Are you sure? (y or n): **y** The network settings have been updated.

## Verifying and Monitoring

After you configure the vNIOS appliance, you can check its status on the Dashboard and in the Grid -> Grid Manager -> Members tab through Grid Manager, as shown in *[Figure](#page-25-0) [1.1](#page-24-0)* and *Figure [1.2](#page-25-0)*. For information about Grid Manager, refer to the Infoblox NIOS Documentation.

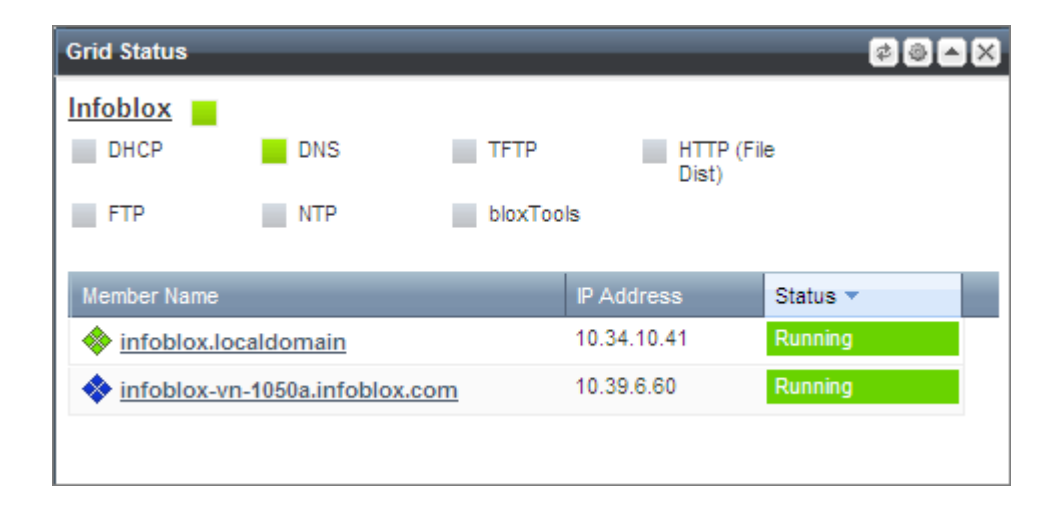

<span id="page-24-0"></span>Figure 1.1 vNIOS Appliance Status on the Dashboard

#### <span id="page-25-0"></span>Figure 1.2 vNIOS Appliance Status in the Members Tab

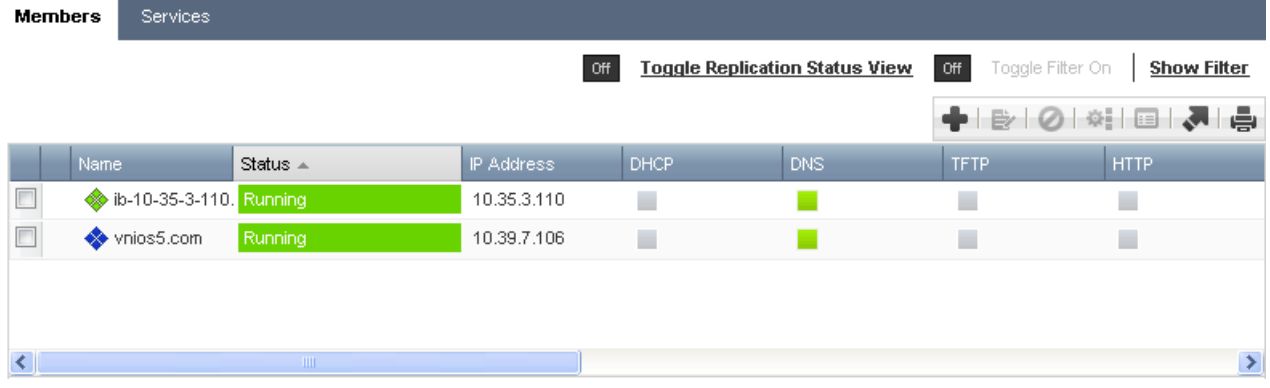

## <span id="page-26-0"></span>Auto Scaling for Virtual DNS Cache Acceleration

Auto Scaling contains OpenStack packages that allow DNS Auto Scaling for virtual DNS cache acceleration using a NIOS Grid. Auto Scaling helps you ensure that you have required number of resources to handle the load in your application. You can create an Auto Scaling group and specify the minimum, maximum and desired number ofresources for each group. Auto Scaling ensures that the group contains the required number of resources at all times, neither exceed the maximum limit nor fall short of resources. With Auto Scaling, you can adjust scaling to best meet the needs of your applications by automatically increasing or decreasing the computing capacity of the associated application. For more information about virtual DNS cache acceleration, refer to [Configuring DNS Cache Acceleration on IB-FLEX](https://docs.infoblox.com/display/NAG8/About+IB-FLEX#AboutIBFLEX-bookmark986).

### **A** Note

Infoblox supports Auto Scaling for OpenStack only.

Infoblox supports Auto Scaling on the IB-FLEX and the following vSOT platforms: IB-V815, IB-V825, IB-V1415, IB-V1425, IB-V2215, IB-V2225, IB-V4015, and IB-V4025. You can install Auto Scaling on both SRIOV and Non-SRIOV servers, but only on the IPv4 interfaces.

You can create an Auto Scaling group using the orchestration component, Standard OpenStack Heat, and specify the type of resource that must be scaled. You can also define policies that indicate when and how to scale the resource. For example, you can define an Auto Scale group of server resources, and configure it to trigger the new server instance using OpenStack when the aggregate CPU utilization of the entire group exceeds the CPU utilization threshold for a specified period of time. You can also specify to halt the number of servers if the CPU utilization has been low for a longer period. For more information about OpenStack heat, refer to<https://github.com/infobloxopen/heat-infoblox>. For virtual DNS cache acceleration, NIOS Grid members are triggered using OpenStack based on the queries per second. The new member acts as a secondary DNS. Note that Auto Scaling for virtual DNS cache acceleration feature consists of two components, heat-infoblox and ceilometer-infoblox, which are Python packages that must be installed with pip. For more information, refer to <https://github.com/infobloxopen/infoblox-netmri>.

The heat-infoblox package contains Heat resources classes for Grid members and name server group entries, along with the supporting code. The Heat resources classes enable you to add and remove Grid members, enable or disable DNS service for the Grid members, and add the Grid members as secondary servers in a name server group or remove the Grid members. Note that all these are orchestrated through the heat engine.

#### Note  $\mathbf{A}$

You must restart the Heat engine after you install and configure the package.

The ceilometer-infoblox package contains code that enables SNMP polling of the Infoblox NIOS instances within OpenStack to gather DNS queries per second. After installing the OpenStack Ceilometer, you must install the ceilometerinfoblox package on each compute node. For more information about the configuration details, refer to [https://](https://github.com/infobloxopen/ceilometer-infoblox) [github.com/infobloxopen/ceilometer-infoblox](https://github.com/infobloxopen/ceilometer-infoblox).

#### Note  $\mathbf{\Lambda}$

You must configure OpenStack Ceilometer in the compute node and restart the compute polling agent.

## Configuring NIOS Tenant

The templates directory within the heat-infoblox/doc/templates/ package contains a setup.sh script that creates a tenant, user and appropriate images.

To configure a NIOS tenant:

1. Log in to the OpenStack admin user account, copy the images to the heat-infoblox/doc/templates/ directory and execute the setup.sh script.

- 2. Next, switch to the OpenStack **nios** user account and launch a heat stack using the following command: heat stack-create -f member-server.yaml -P"mgmt\_network=management-net;lan1\_network=servicenet" member-server
- 3. To view the progress, log in to the in the **Orchestration -> Resource Types** section of the OpenStack Horizon UI or through the heat CLI utility.
- 4. Execute the member.yaml script to create a member in NIOS. Note that this script neither creates a server nor does it add the member to the name server group.
- 5. Execute the member-server.yaml script. This script creates a member in NIOS, adds the member to the name server group, and launches a Nova server and pushes parameters to the new server, so that it can automatically join the Grid.

## Configuring NIOS Grid Master

To configure the Grid Master:

- 1. Configure a default name server group with the Grid Master as primary and name it as default.
- 2. Generate license pools for all the required licenses.
- 3. Get the Grid Master certificate and save it in member-server.yaml:
- echo | openssls\_client -connect gm-ip:443 2>/dev/null | openssl x509
- 4. Configure SNMP and set the community string to **public**.

If you set up a management interface on the Grid Master, then you must add an interface on the router and connect it to management. You must also provide the MGMT IP address in member-server. yaml.

## Configuring Auto Scale

Auto Scaling uses groups and members automatically to scale up or scale down the resources based on the QPS alarm. Based on the threshold and the period that is defined in the respective QPS alarm, corresponding QPS alarm is generated either to scale up or scale down the resources.

For example, if the threshold for qps\_alarm\_high is set to 5000 and the period is set to 120, then the qps\_alarm\_high triggers scaleup\_policy when the threshold is more than 5000 continuously. The server adds the number of members to the Grid based on the value set for scaling\_adjustment in the scaleup\_policy. If the scaling\_adjustment is set to 2, the server adds two members. Similarly, for qps\_alarm\_low the number of members are reduced from the Grid. You must define the LAN1 port and Grid member details in the autoscale-member.yaml.The URL and the certificate mentioned in autoscale-member.yaml is used to join the member to the Grid. This also contains the name of the group to which the member belongs. Note that the queries generated for the respective member are directed through the Anycast Loopback address, so the server knows when to scale up when the load increases.

To install the vNIOS software package and configure Auto Scale in the OpenStack environment, complete the following:

- 1. Download the OpenStack server. Example: 10.39.50.13 (non-SRIOV server).
- 2. Install relevant package for the operating system, either CentOS for KVM or RHEL (Red Hat Enterprise Linux) for KVM-based OpenStack, that you use.
- 3. Download the qcow2 file from the Infoblox Technical Support site. For information, see *Requirements*. Upload the qcow2 image file in to the OpenStack server. Example: DCA\_354869.
- 4. Log in using the command ssh root@openstack server ip.Example: ssh root@10.39.50.13.
- 5. Ensure that the files mentioned below exist in the heat-infoblox/doc/templates/ directory:
	- [root@rhel72-10-39-50-13 ~]# source keystonerc\_admin
	- [root@rhel72-10-39-50-13 ~(keystone\_admin)]# cd /opt/templates/
	- config-gm.sh
	- autoscale-member.yaml
	- autoscale.yaml
	- gm.yaml
- 6. Create and configure the Grid Master using the following command:

root@rhel72-10-39-50-13 templates(keystone\_admin)]#openstack stack create -f yaml -t gm.yaml --parameter "imageName=DCA\_354869" GMaster

Ensure that you update the imageName.

7. Execute config-gm.sh. It automatically uses the floating IP or the LAN1 IP for SRIOV to generate the certificate. It then starts the DNS service, adds required records, like FQDN and A records, to the zones, and creates name server groups to which the member belongs. The following command generates an environment file gm-10.39.52.162-env.yaml where 10.39.52.162 is the floating IP of the Auto Scale member: [root@rhel72-10-39-50-13 templates(keystone\_admin)]#./config-gm.sh 10.39.52.162

8. Next, create an Auto Scale stack and launch the Auto Scale using the following command: [root@rhel72-10-39-50-13 templates(keystone\_admin)]#openstack stack create -e gm-10.39.52.162-env.yaml -f yaml -t autoscale.yaml autoscale

The IP address 10.39.52.162 is the IP address of the Grid Master that joins the Auto Scale member to the Grid. Note that after you create the Auto Scale stack that uses autoscale.yaml, which in turn uses autoscalemember.yaml to direct queries when the query rate is more than the threshold and scale up resources.

## <span id="page-29-0"></span>Known Limitations

vNIOS for KVM supports most of the features of the Infoblox NIOS appliances, with the following limitations:

- vNIOS for KVM does not support the following features:
	- Configuration of port settings for MGMT, LAN, LAN2, and HA ports
	- The bloxTools environment
- When you configure an HA pair, both nodes in the HA pair must be vNIOS instances. You cannot configure a physical NIOS appliance and a vNIOS instance in an HA pair.
- vNIOS appliances run on virtual hardware. They do not have sensors to monitor the physical CPU temperature, fan speed, and system temperature.
- Changing the vNIOS appliance settings through KVM may violate the terms of the vNIOS licensing and support models. The vNIOS appliance may not join the Grid or function properly.

The following known issues are specific to vNIOS for KVM deployed in the KVM-only environment:

- A vNIOS instance may fail to start if it is deployed in KVM-only environment with Linux bridged networking enabled. You may need to modify certain files to fit your environment.
- If you get the message error: Unable to read from monitor: Connection reset by peer when starting a vNIOS instance in KVM hypervisor, check the memory of the hypervisor. Failure to start an instance may be due to the lack of memory.

The following known issues are specific to vNIOS for KVM deployed in the OpenStack environment:

- If the vNIOS instance fails to launch, the ports created for the instance are not deleted automatically. You need to delete them manually.
- When you start an FTP connection on OpenStack with the **Listen on port** field set to 2021, you need to manually add a rule to allow the 2021 port. This ensures that the connection is successful.
- Connection to the FTP service might fail when the virtual appliance enter the passive mode. To avoid this, do the following:
	- Use active mode instead of passive mode.
	- Modify the vnios-sec-group security group to open ports 1023 and above.
		- Use the FTP client inside the internal network.
- The vNIOS instances deployed in the OpenStack environment do not support HSM Safenet groups.
- IPv6 support in the OpenStack environment is limited by the Juno release and has not been verified by Infoblox.
- You cannot configure the reporting virtual appliance as an HA pair. You also cannot configure it as a Grid Master or Grid Master Candidate. You can use it only as a dedicated reporting server in the Grid.